# Take Charge Texas (TCT) User Engagement Session June 28th, 2023

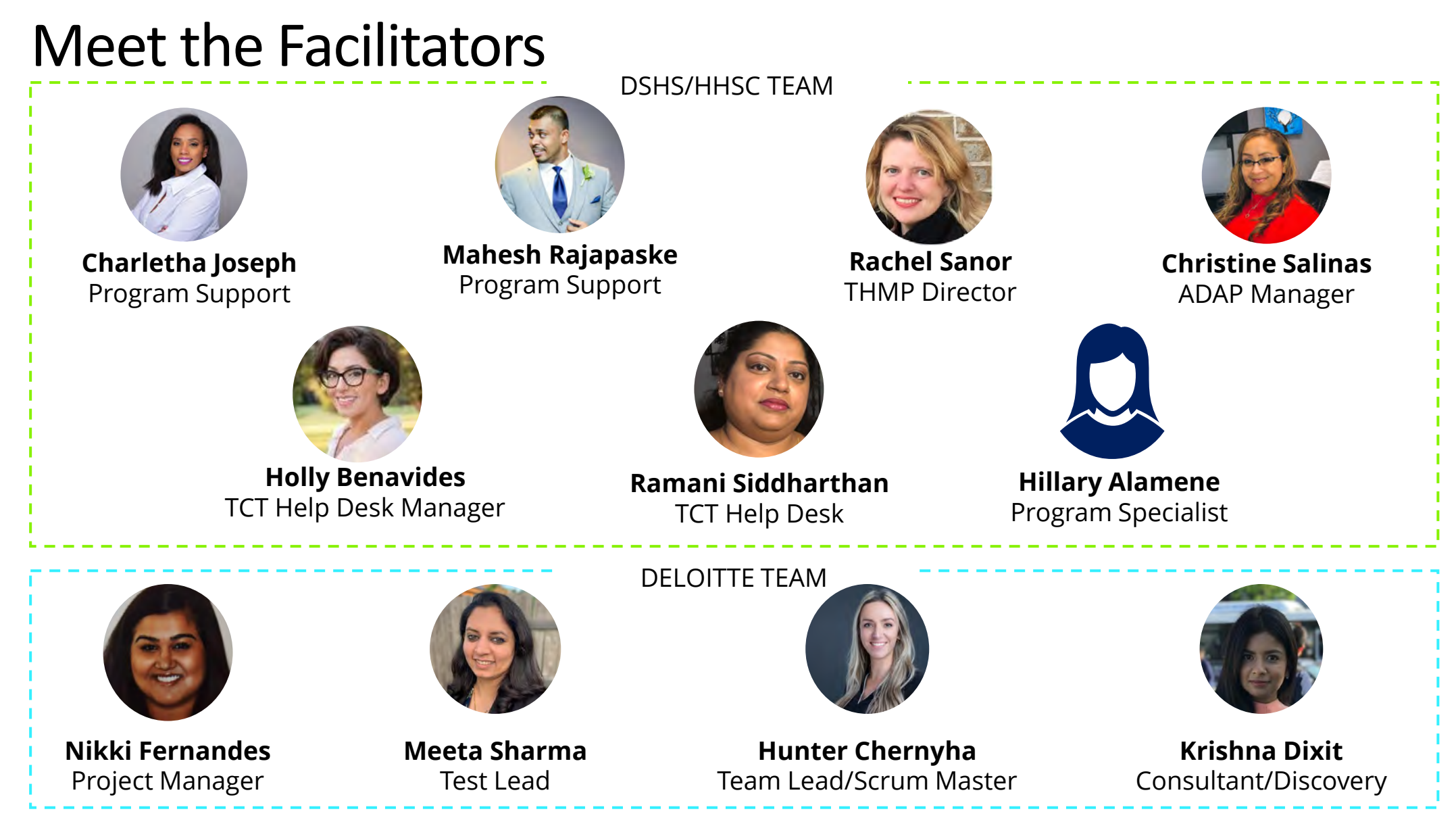

2 | Copyright © 2023 Deloitte Development LLC. All rights reserved.

# Agenda

- Introduction & Overview of Objectives
- 2 TCT Survey Response
- 3 | TCT Roadmap
- System Overview: New TCT Features
- Gathering Your Feedback time!

6 Close Out & Next Steps

3 | Copyright © 2023 Deloitte Development LLC. All rights reserved.

**How to Ask Questions:**  All lines are muted. We will save time for your feedback & questions throughout the presentation. Please come off mute and ask questions at that

# Poll Everywhere

## **Poll Everywhere**

Please navigate to the following Poll Everywhere Link to respond to the following question:

If you are a **DSHS Staff member**, please use this link: **[PollEV.com/tctdshsstaff](https://pollev.com/tctdshsstaff)**

If you are **not** a DSHS Staff member (agency workers, etc.), please use this link: **[PollEV.com/tctnondshsstaff](https://pollev.com/tctnondshsstaff)**

**What do you hope to learn through this session?**

4 | Copyright © 2023 Deloitte Development LLC. All rights reserved.

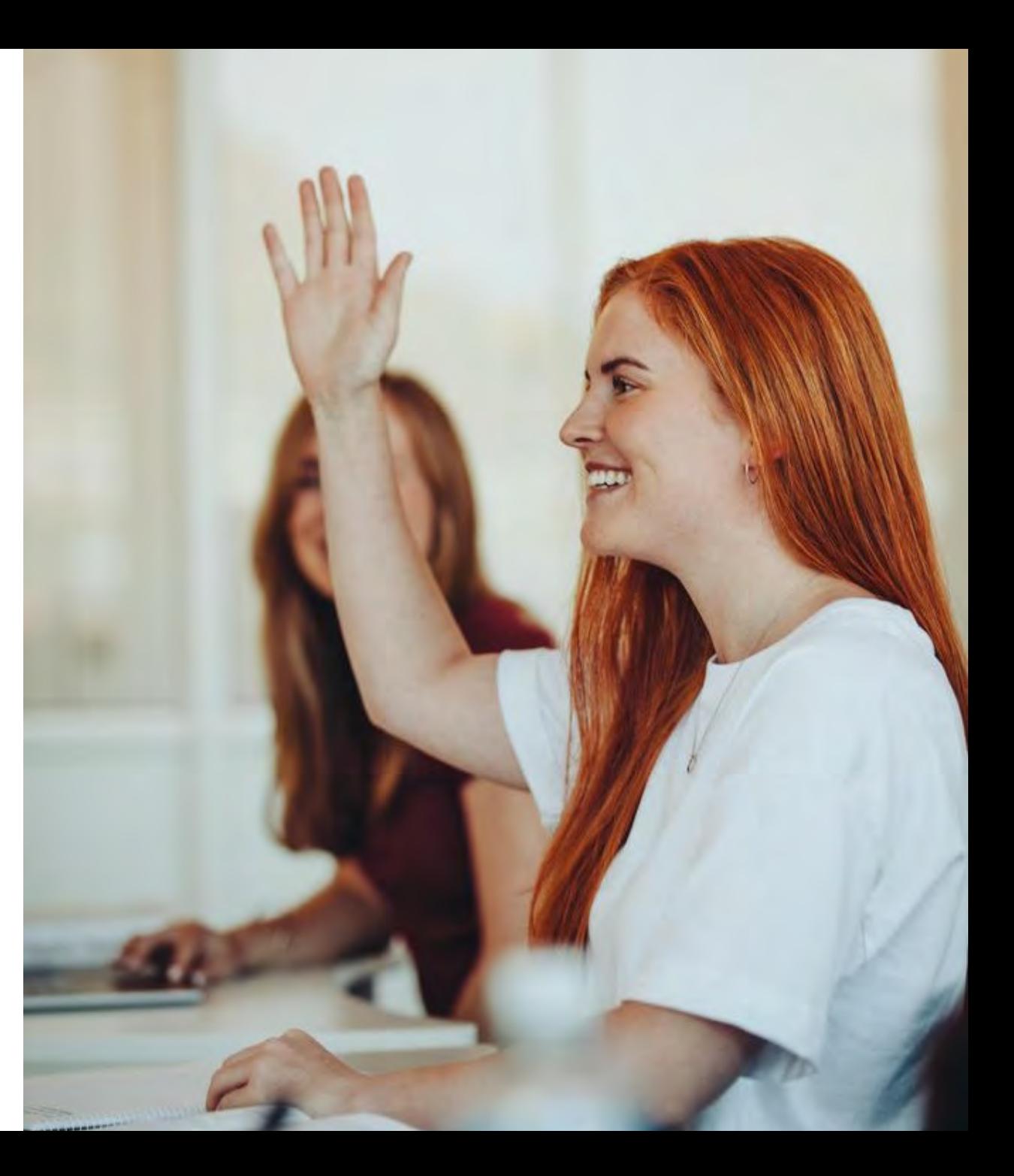

Ę

# Today's Objectives

The objective of today's session is to provide an overview of new features implemented in the TCT system and gather your feedback to ensure the features we plan to implement in the future result in improved client service delivery and health outcomes for people with HIV in Texas.

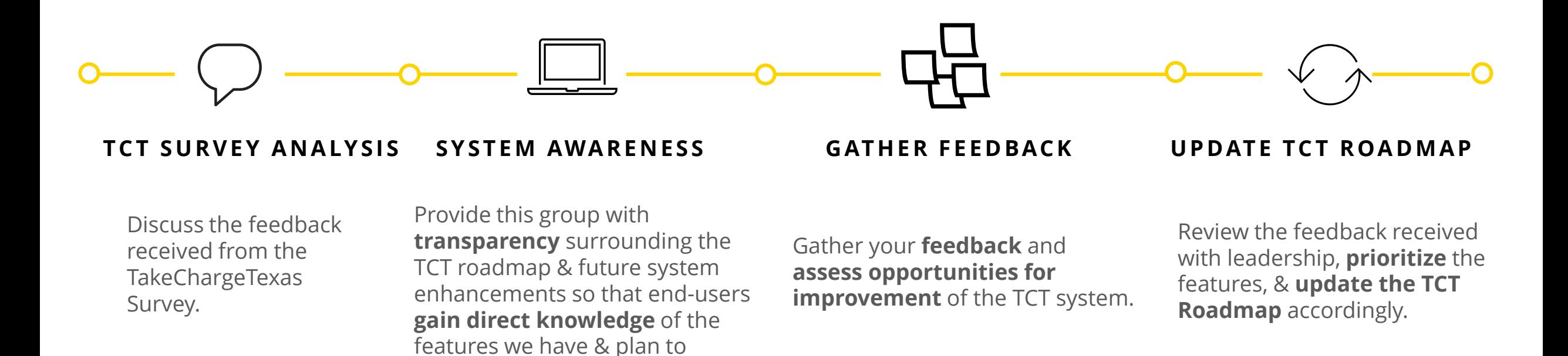

implement in TCT.

# TakeChargeTexas Survey

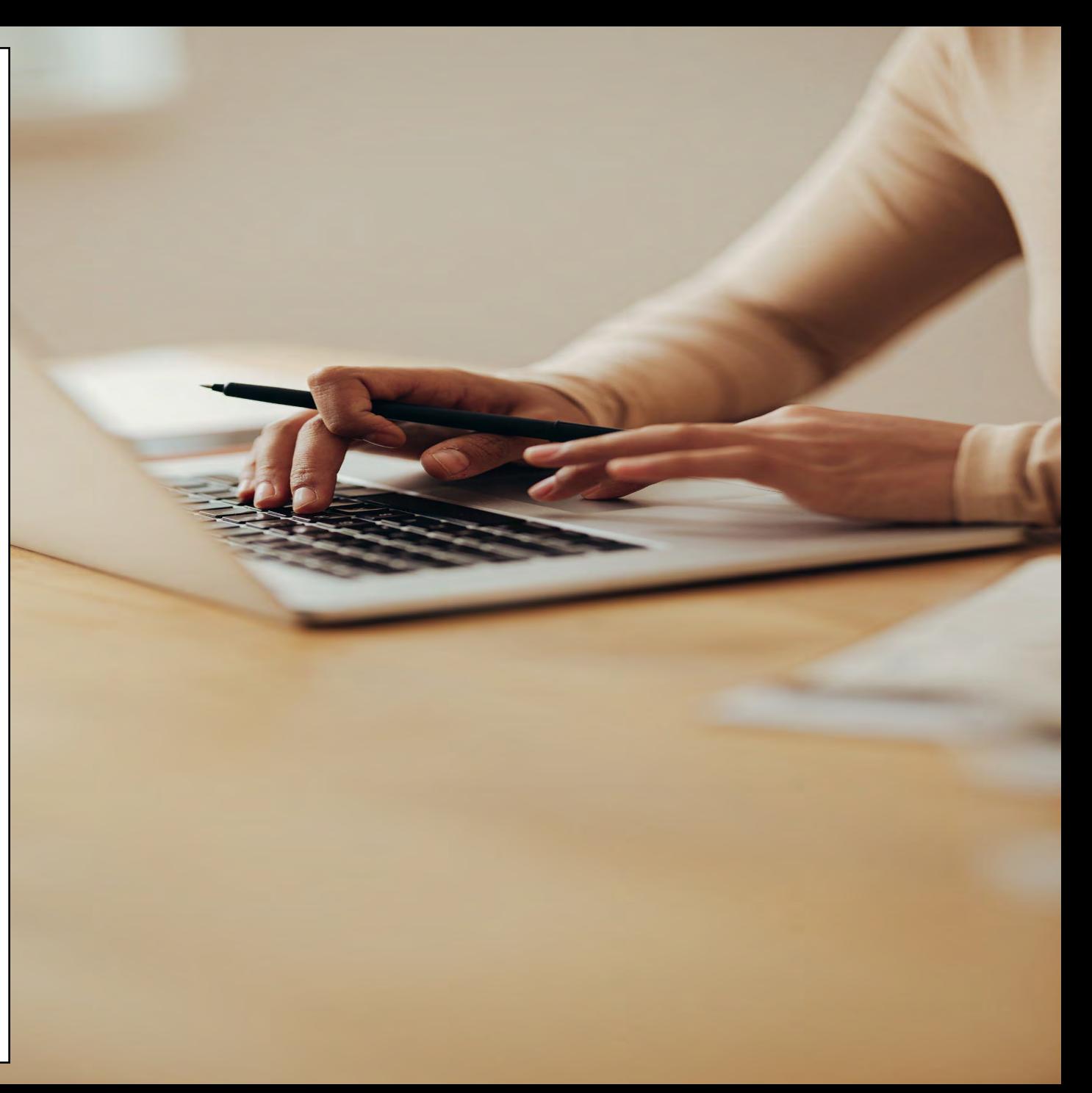

# TakeChargeTexas Survey

Our team had shared a brief survey to gather additional feedback, suggestions, or recommendations for the TakeChargeTexas application. Your anonymous responses are collated below.

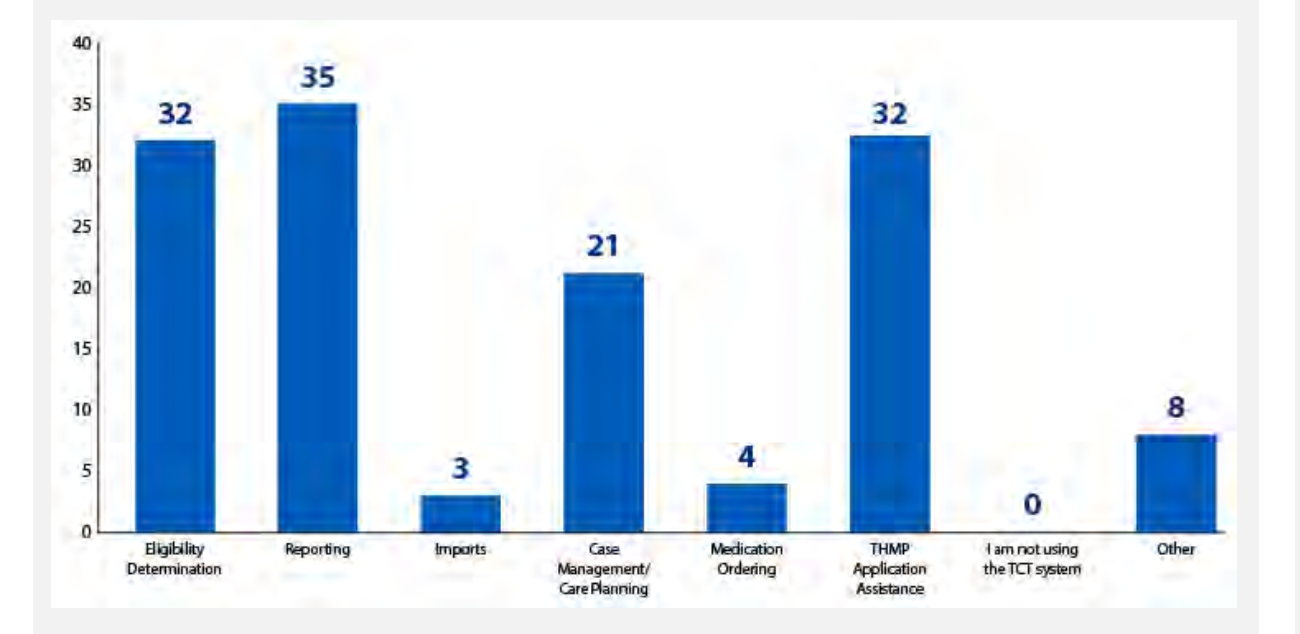

## **How are you using the TCT system today? What enhancements would improve challenges you face with using the TCT system?**

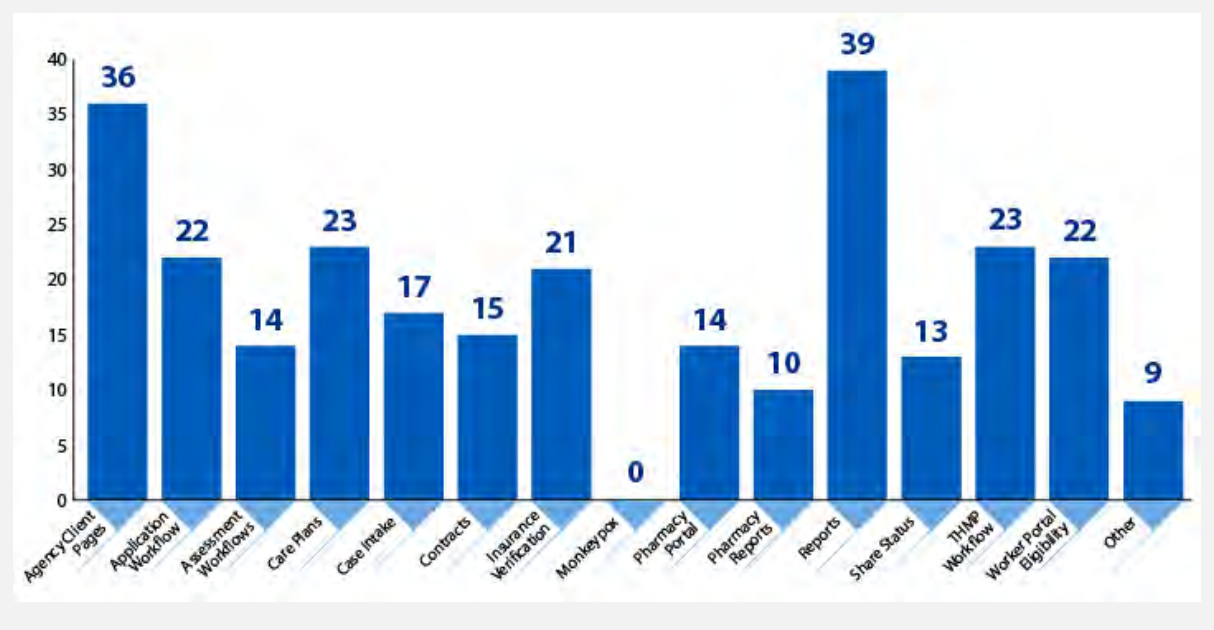

Ę

# TakeChargeTexas Survey

Our team had shared a brief survey to gather additional feedback, suggestions, or recommendations for the TakeChargeTexas application. Your anonymous responses are collated below.

## **TCT Survey Respondents' Role Function TCT Survey Respondents' Ranking**

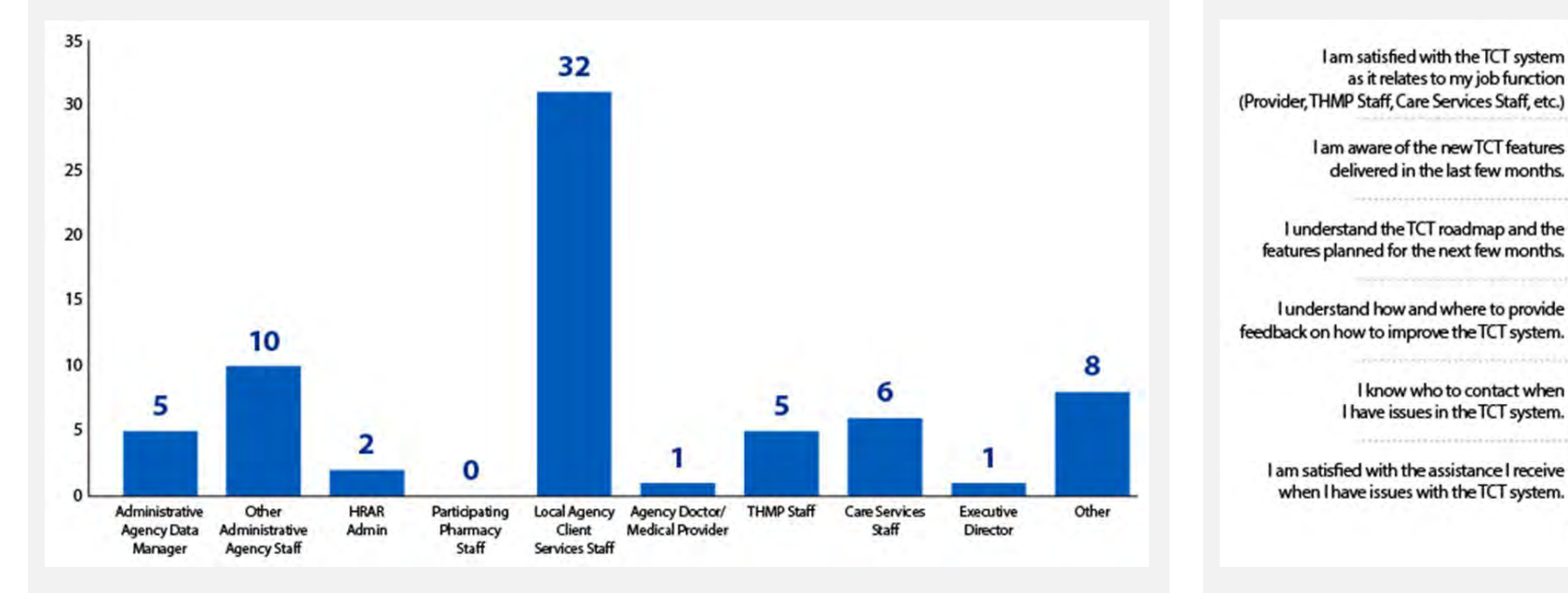

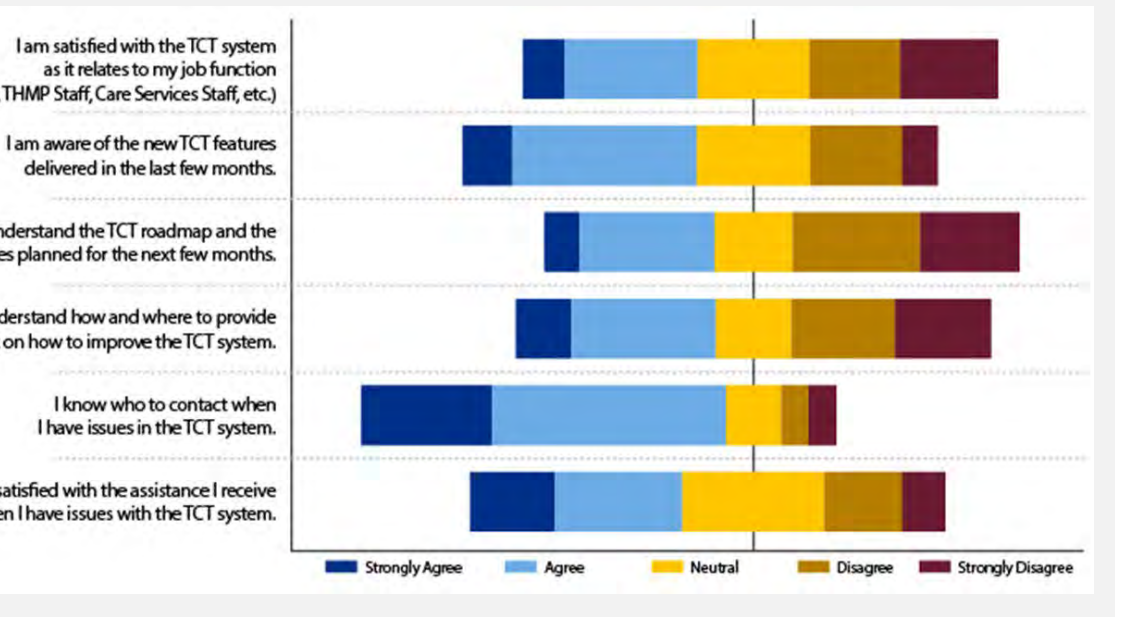

# TCT Roadmap

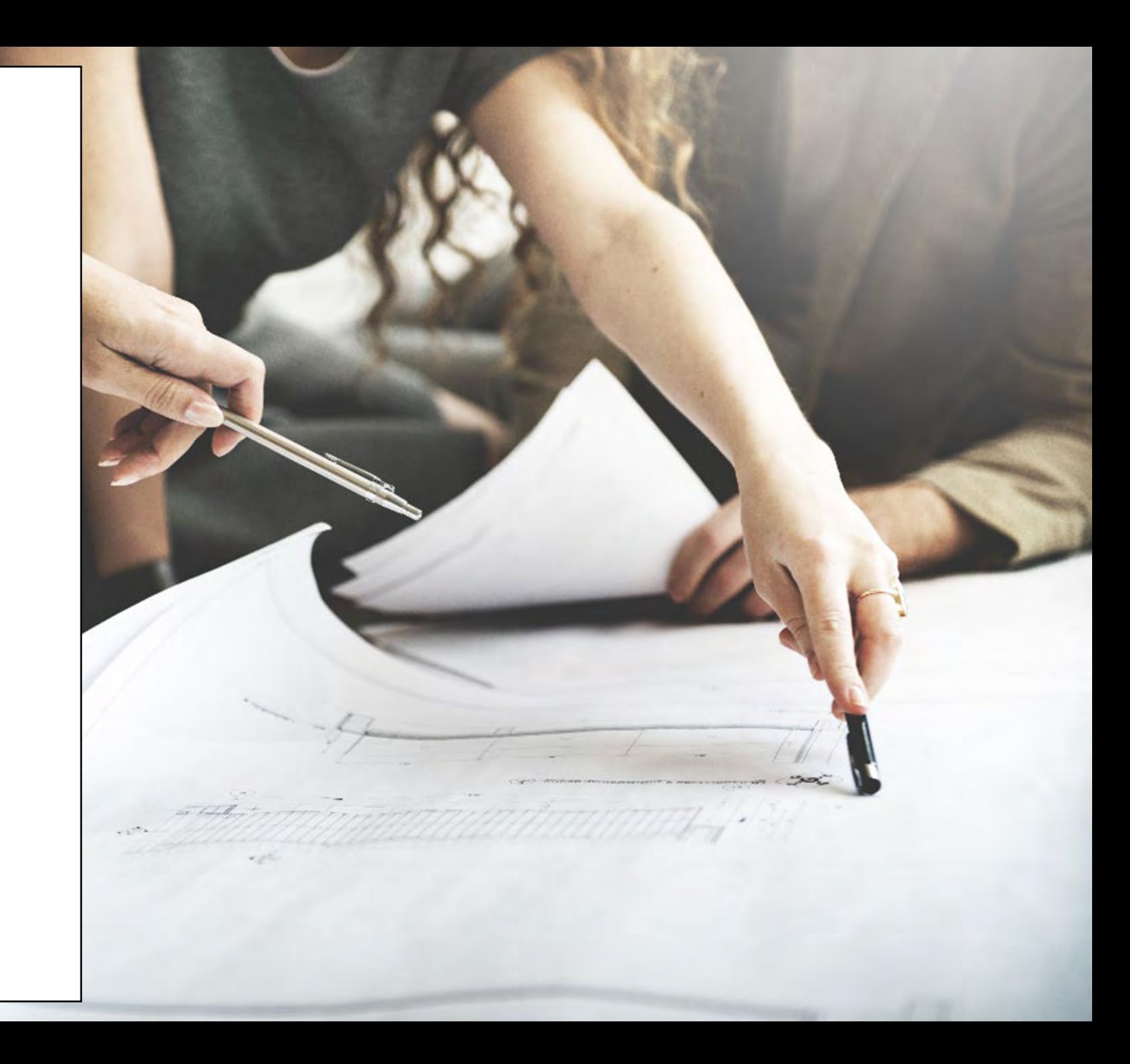

# Project Plan: Successfully Completed Features

The graphic below represents the features & user stories our team has developed since initiation of Enhancements in January 2023.

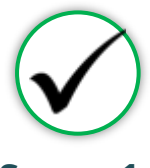

**SPRINT 1**

Focused on RSR submission in TCT System, supporting multiple agencies as they submitted the annual report, in addition to establishing a new client creation process.

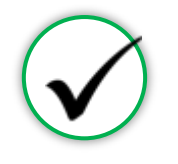

## **SPRINT 2**

Focused on establishing the framework to initiate an automated client merge process, in addition to features for task board which provided a seamless workflow for TCT users.

**Sprint 3**

Merges

'My Needs' • Adding New Case Note Categories

• Client Merge Report

• Exception Messages for Failed

• Client Merge Automation Rules • Split CARE & THMP Services in

• Allowing for Private Case Notes • Updating Share Status in Agency Portal • Updating Task Board Permissions • Edit THMP Subprograms

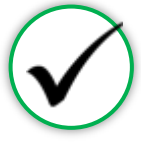

**SPRINT 3**

Focused on establishing an automated client merge process which reduced the lengthy manual client merge process, updating Share Status capabilities, and enabling the privatization of Case Notes

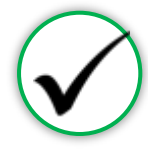

## **SPRINT 4**

Focused on the creation of a drug regimen override process as well as other Pharmacy Portal enhancements, and the introduction of Standard Deduction process for determining THMP **Eligibility** 

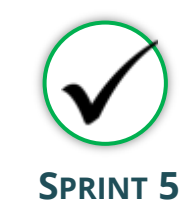

Focused on the establishment of pharmacy site creation as well as pharmacy order creations. Provided additional features in maintaining client status activities

## **Sprint 1**

Ę

- Client Import into TCT & New Client Creation
- TCT Client Import Successful Creation • TCT Client Import –
- Failed Creation
- Adding EUCI Code as a Search Parameter • Updating 'Sex at Birth'
- to an Editable Field

### **Sprint 2**

- Identification of Potential Duplicates
- Client Merge Automation Rules
- UI Screen: Duplicate Client Report
- Inactivating 'Apply Now' for Linked Clients
- Updating Filters to Multi-Select Values
- Addition of THMP Subprograms
- Addition of Date Submitted Filters

**User Stories**

### **Sprint 4**

- Manage Approvals & Denials Of Client Regimen Overrides
- Add Pharmacy Information To Shipping Details
- Order Override Request
- Day Supply Limitations On Add Prescribed Drug & Worker Portal Order Screens
- Client Merge Report Agency Filter
- Drug Approval & Regimen Drop Date Details
- Submitting Client Regimen Overrides
- Separate Spouse/Partner/Common Law Relationship **Options**
- Standard Deduction Reference Table Management
- Standard Deduction THMP Adjusted Household FPL

### **Sprint 5**

- Creation of Secondary Sites
- Assigning Secondary Sites to Clients
- Display Additional Client Results on Order Dashboard
- Open Order Enhancements
- Agency Assigned ID Numbers (AIDN)
- Prevent Updates to THMP Subprograms on Task Board from Updating Application History
- Addition of Emergency Screening Questionnaire Page to All Applications
- Update Permissions for Inactivating Clients
- Allow Access to Profiles of Inactive Clients

10 | Copyright © 2023 Deloitte Development LLC. All rights reserved.

## Project Plan: In Progress Features

The graphic below represents the features & user stories our team is currently consuming for Sprint 6.

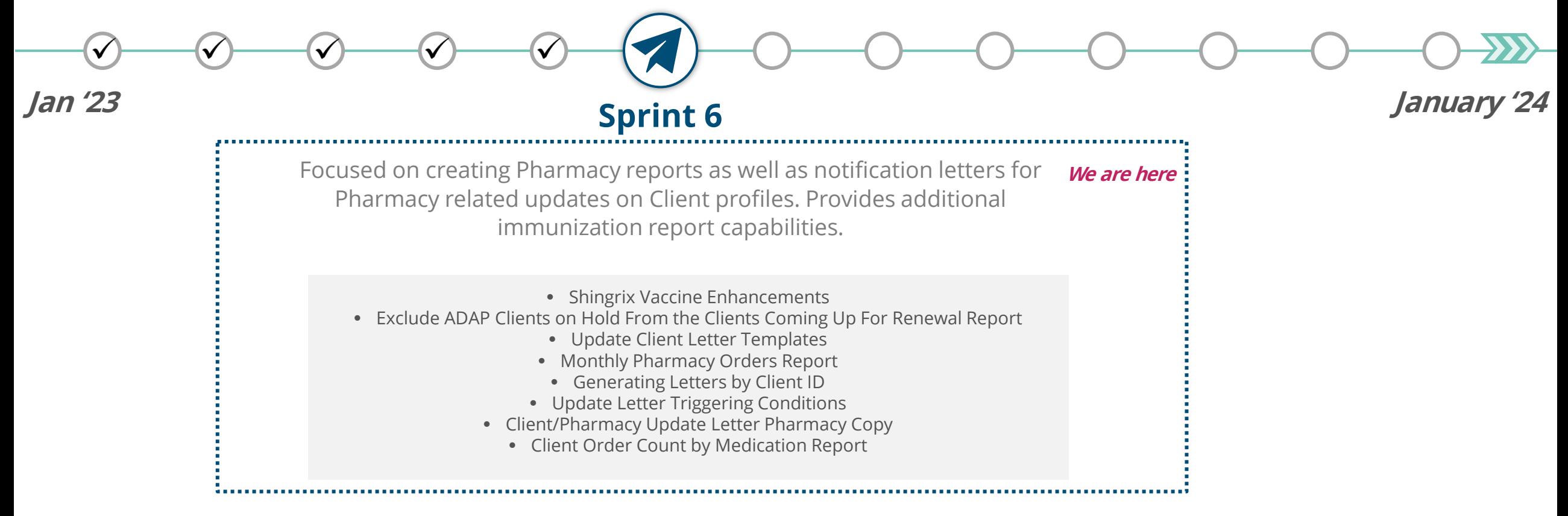

F

# Project Plan: Upcoming Features

The user stories below indicate all Highest & High priority stories in the backlog.

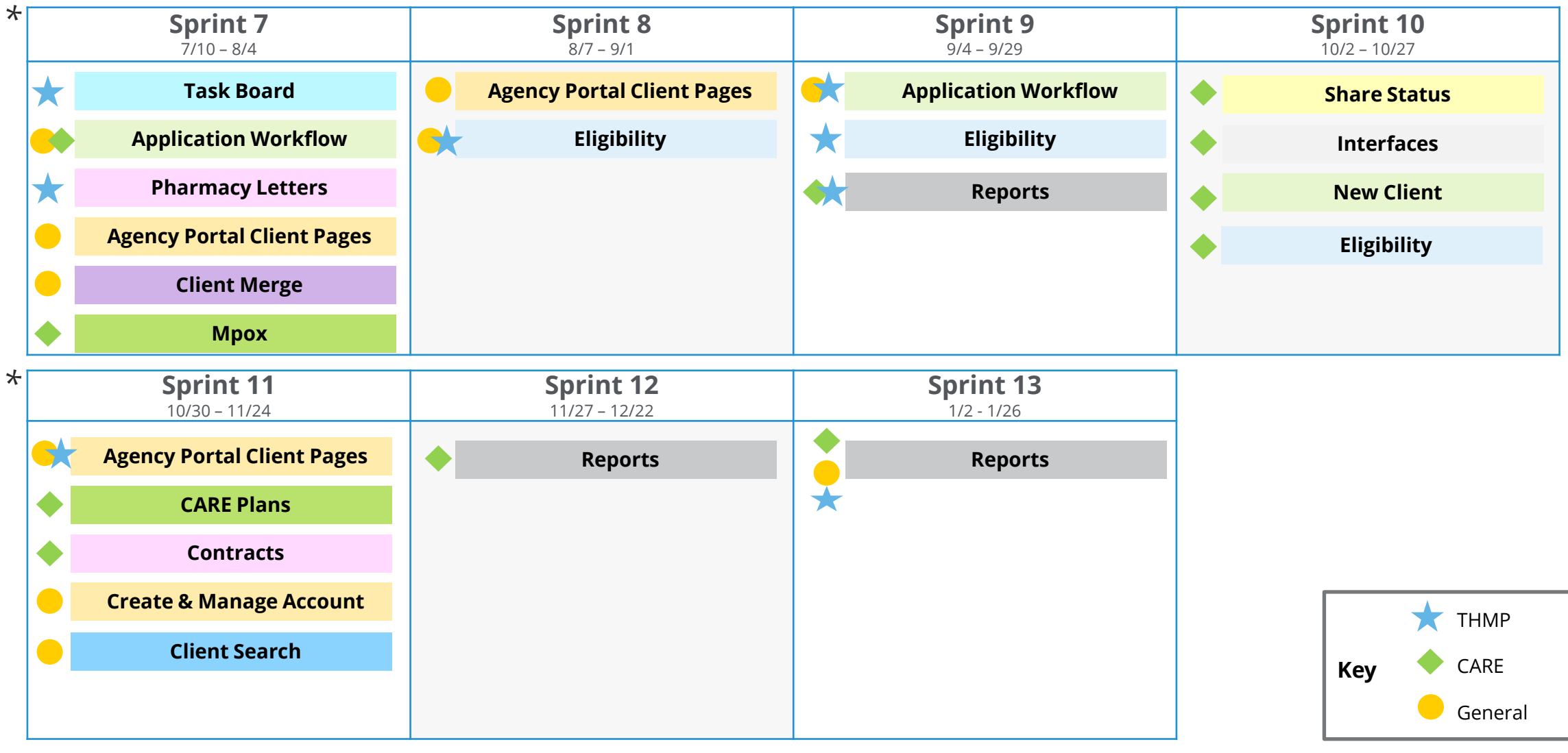

12

*\*This project plan is subject to change as priorities may change.*

# Poll Everywhere

## **Poll Everywhere**

Please navigate to the following Poll Everywhere Link to respond to the following question:

If you are a **DSHS Staff member**, please use this link: **[PollEV.com/tctdshsstaff](https://pollev.com/tctdshsstaff)**

If you are **not** a DSHS Staff member (agency workers, etc.), please use this link: **[PollEV.com/tctnondshsstaff](https://pollev.com/tctnondshsstaff)**

**How beneficial are the upcoming TCT System enhancements for your role? Please click on the appropriate number to submit your answer.**

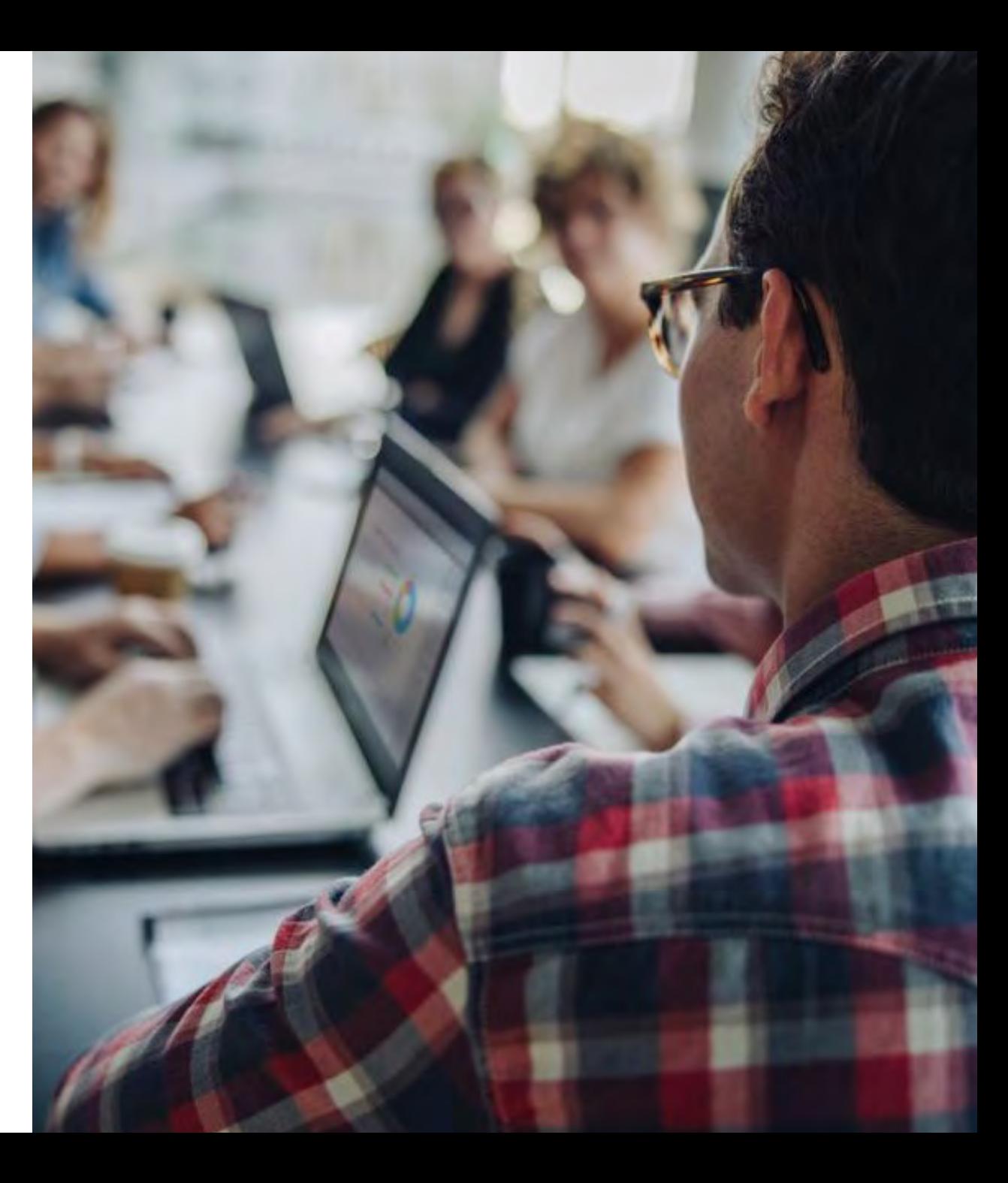

# System Overview: New TCT Features

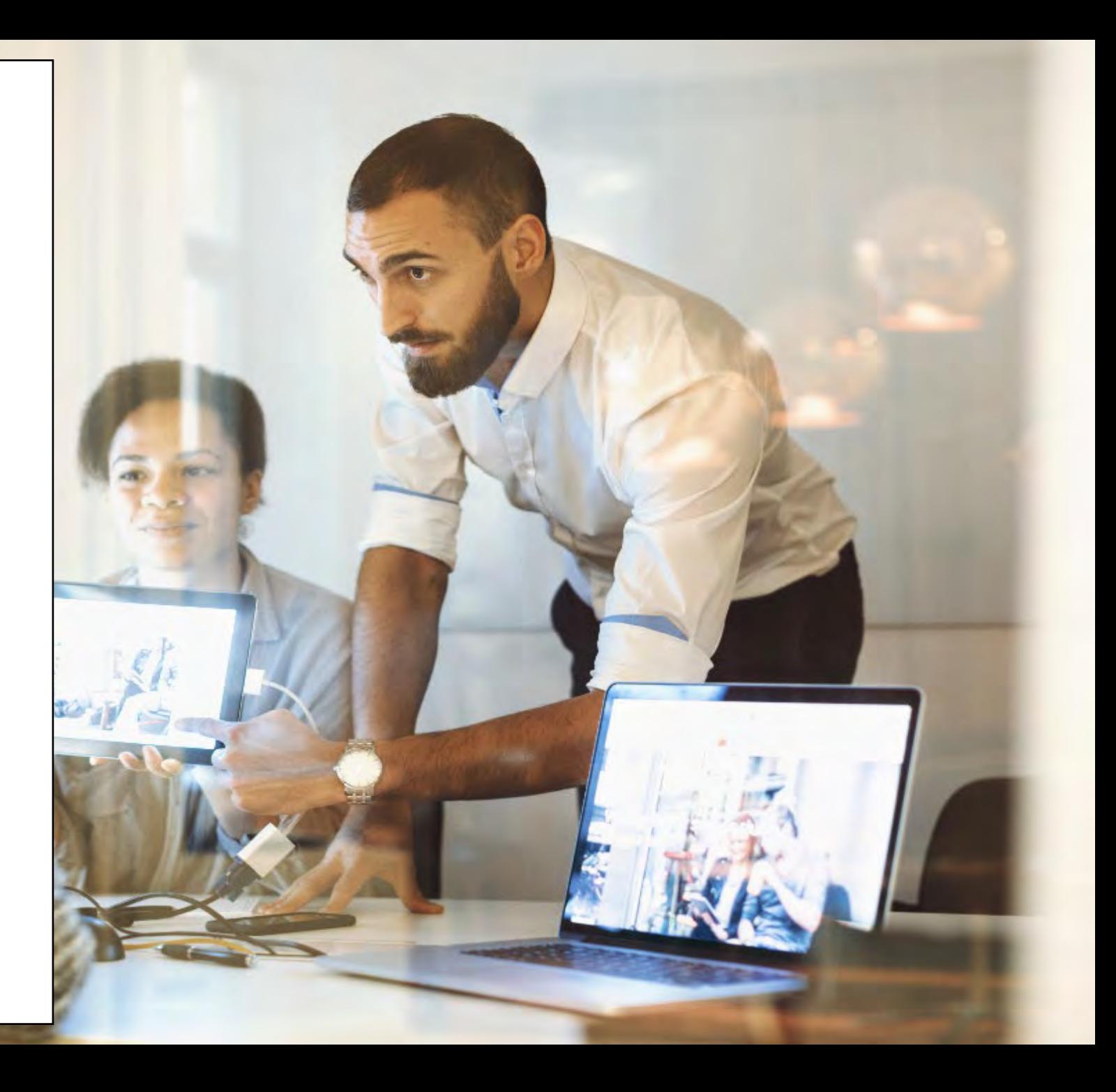

## Live Demonstration of TCT Features

## **TCT Features Video Presentation**

- [Sprint 5: Agency Assigned ID Numbers \(AIDN\)](https://vimeo.com/839881033/81a3151ab6)
- [Sprint 5: Updates to Permissions for Inactivating](https://vimeo.com/839844189/5b2230f416) Clients & Access to Profiles of Inactive Clients
- [Sprint 5: Display Additional Client Results on](https://vimeo.com/839876814/73d14ecbe9) Order Dashboard
- Sprint 5: Preventing Updates to THMP [Subprogram on Task Board from Updating](https://vimeo.com/839863342/8bfd80837f)  Application History
- **[Sprint 5: Emergency Screening Questions for All](https://vimeo.com/839858321/5ebbdb4cdc)** Applications & COBRA Emergency Applications
- [Sprint 5: Open Order Enhancements](https://vimeo.com/839850135/8f0a1cd57c)
- [Sprint 5: Creation & Assignment of Secondary](https://vimeo.com/840166678/4df30ae29a) **Sites**

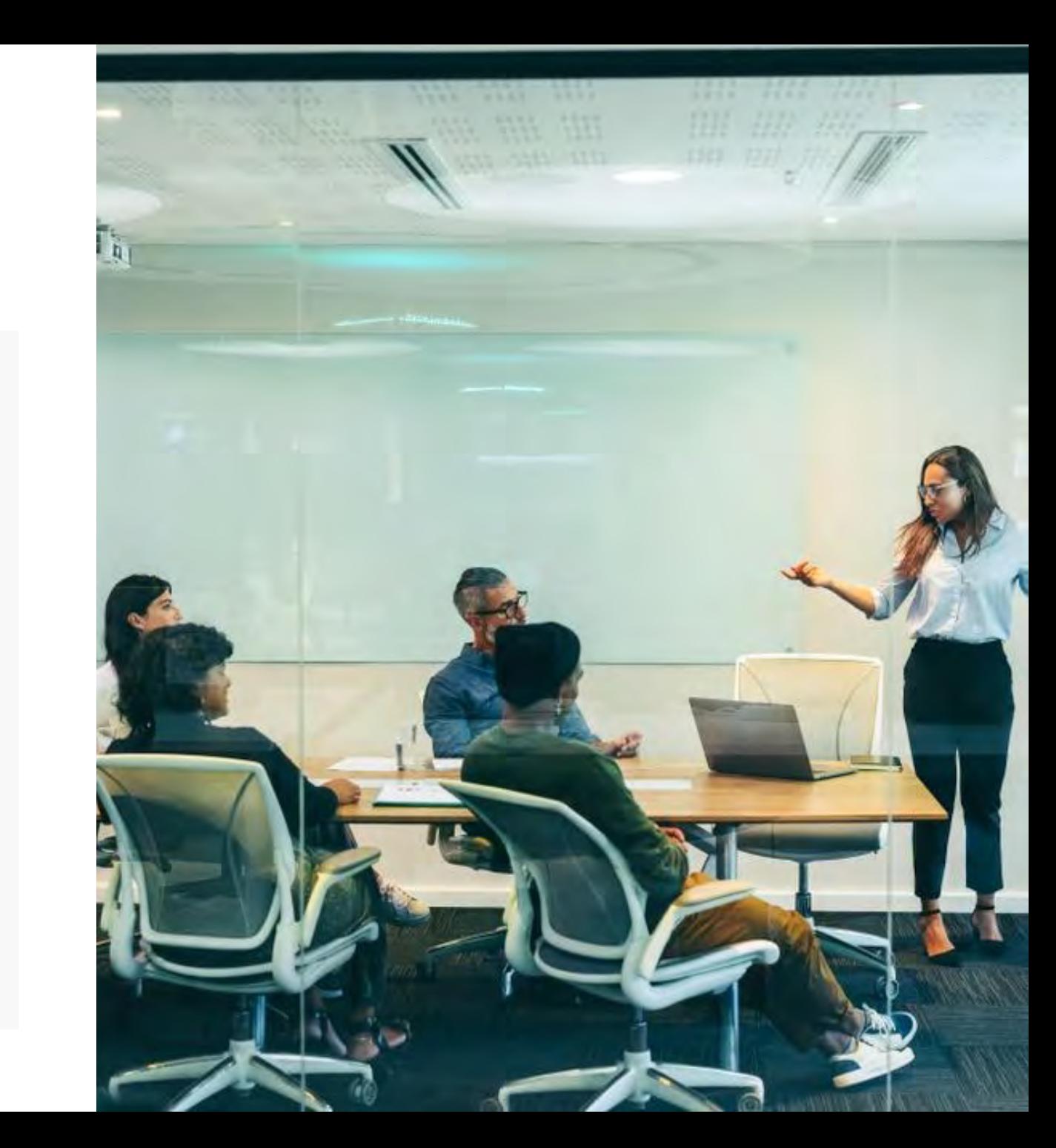

# Gathering Your Feedback

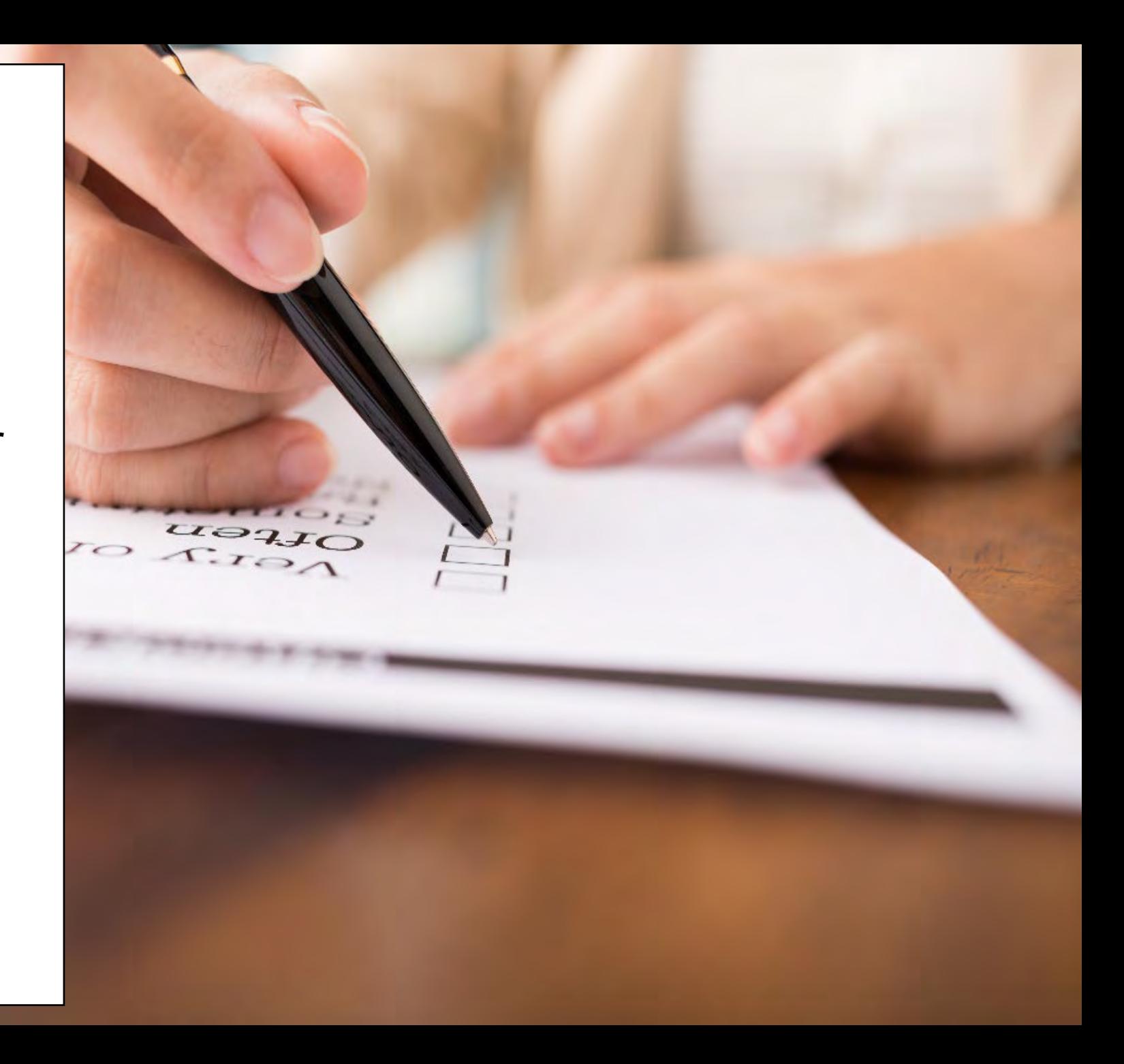

# Poll Everywhere

## **Poll Everywhere**

Please navigate to the following Poll Everywhere Link to respond to the following question:

If you are a **DSHS Staff member**, please use this link: **[PollEV.com/tctdshsstaff](https://pollev.com/tctdshsstaff)**

If you are **not** a DSHS Staff member (agency workers, etc.), please use this link: **[PollEV.com/tctnondshsstaff](https://pollev.com/tctnondshsstaff)**

**What additional items would you like to see for these sessions?**

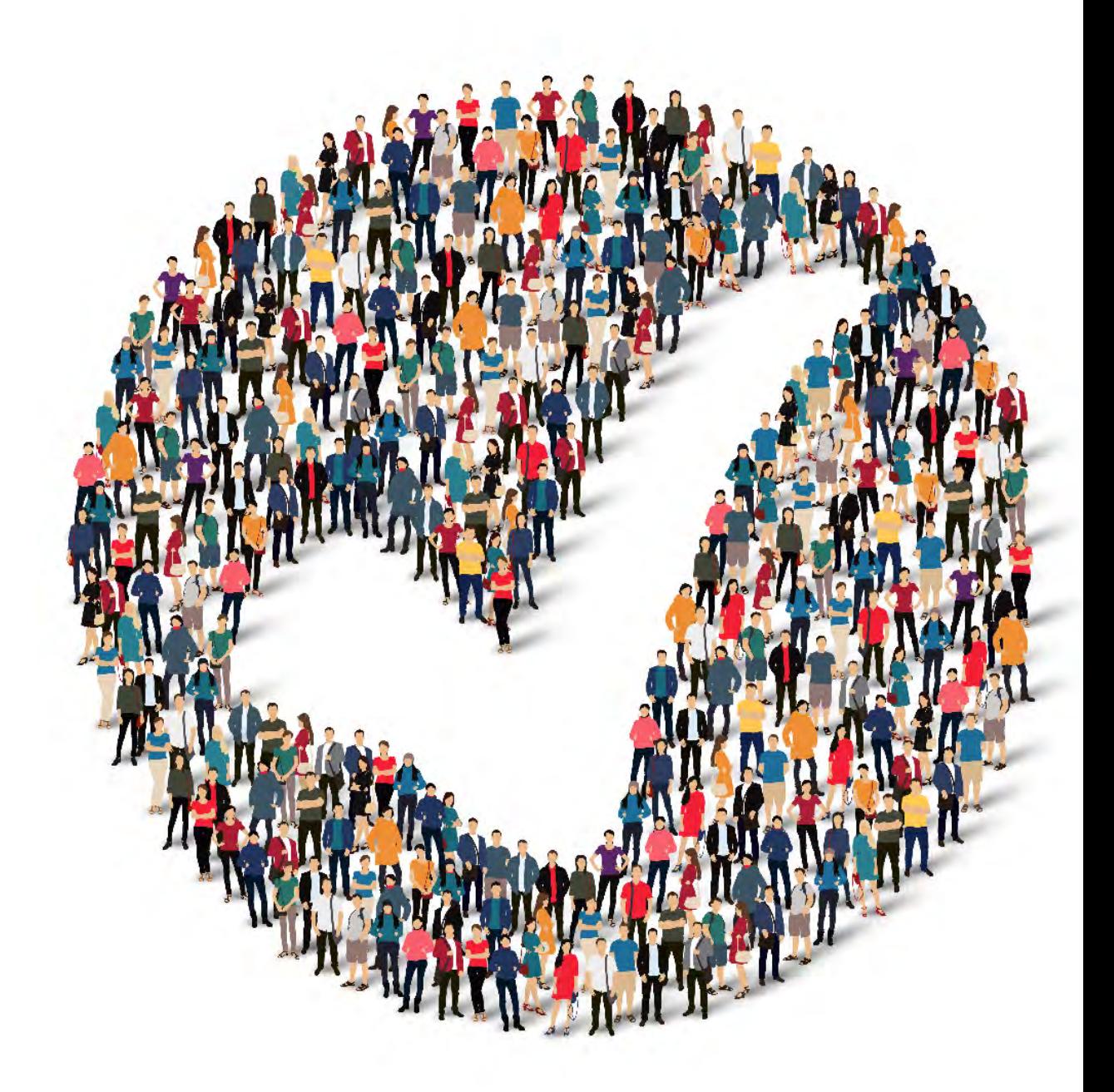

# How to Provide Feedback to TCT?

The **TakeChargeTexas Portal**, is a system of a state the Reasons to Provide Feedback goal to benefit all end users – providers, admins and clients. To achieve future growth and scale, **we request you to provide your suggestions and feedback.** 

**Our team always welcomes your feedback! Please feel free to reach out to Charletha Joseph at [Charletha.Joseph@dshs.texas.gov](mailto:Charletha.Joseph@dshs.texas.gov).** 

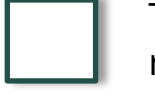

TCT System will include enhancements that cater to your responsibilities!

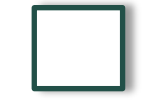

Your Clients will benefit with the Enhancements and Maintenance of the System!

# Next Steps

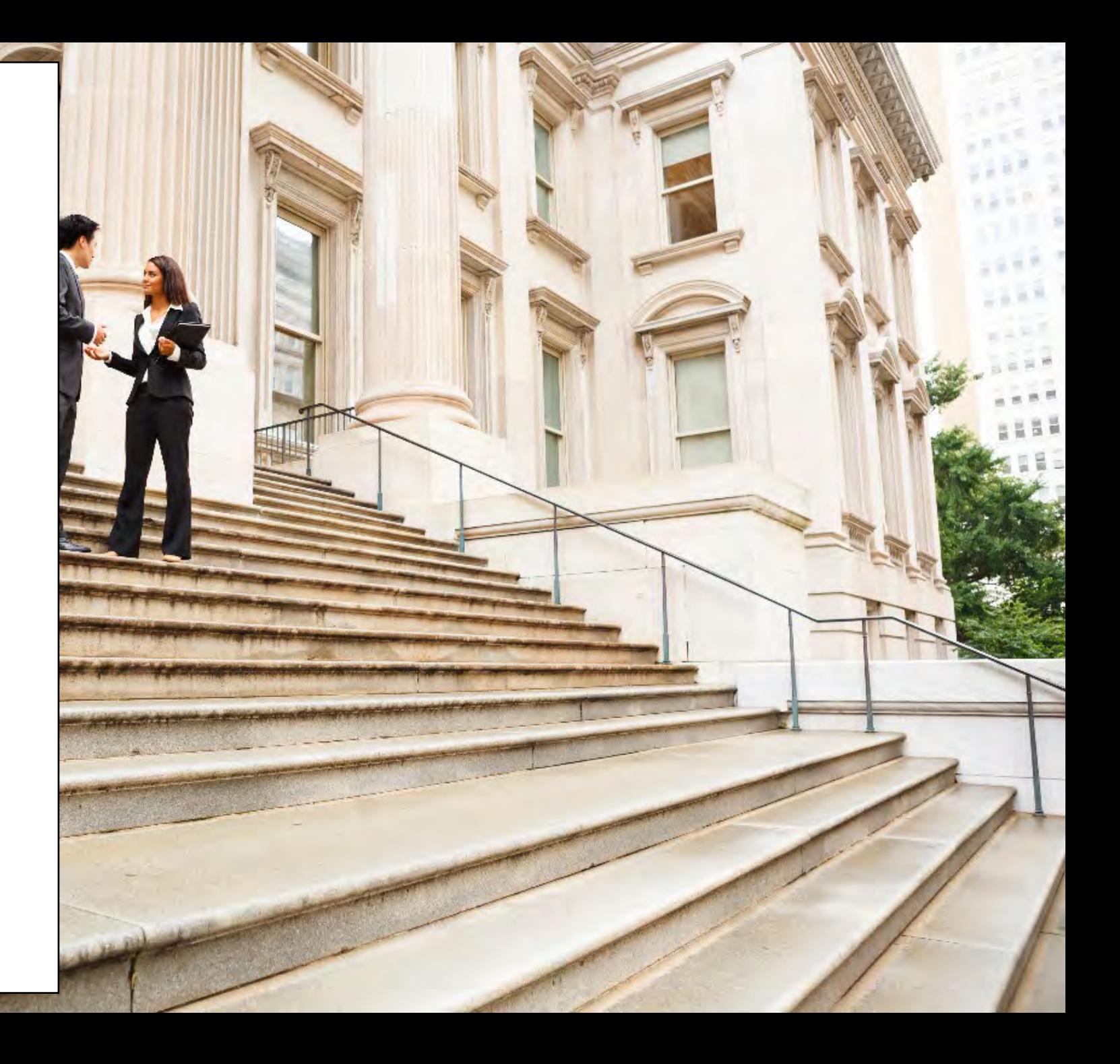

# Upcoming Activities

Please reach out Charletha & Mahesh for any questions related to this presentation.

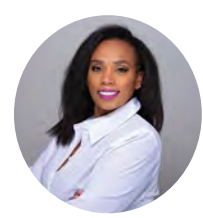

**Charletha Joseph**

[Charletha.Joseph@dshs.texas.gov](mailto:Charletha.Joseph@dshs.texas.gov)

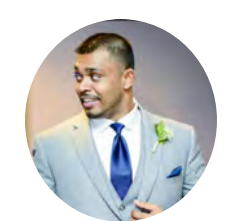

**Mahesh Rajapakse** [Mahesh.Rajapakse@dshs.texas.gov](mailto:Mahesh.Rajapakse@dshs.texas.gov) Our team will **share this presentation** with this group following this session.

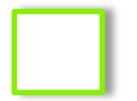

Our team will host the **next TCT User Engagement session** on Wednesday, July 19th.

# Thank You!

見

# System Overview: New TCT Features

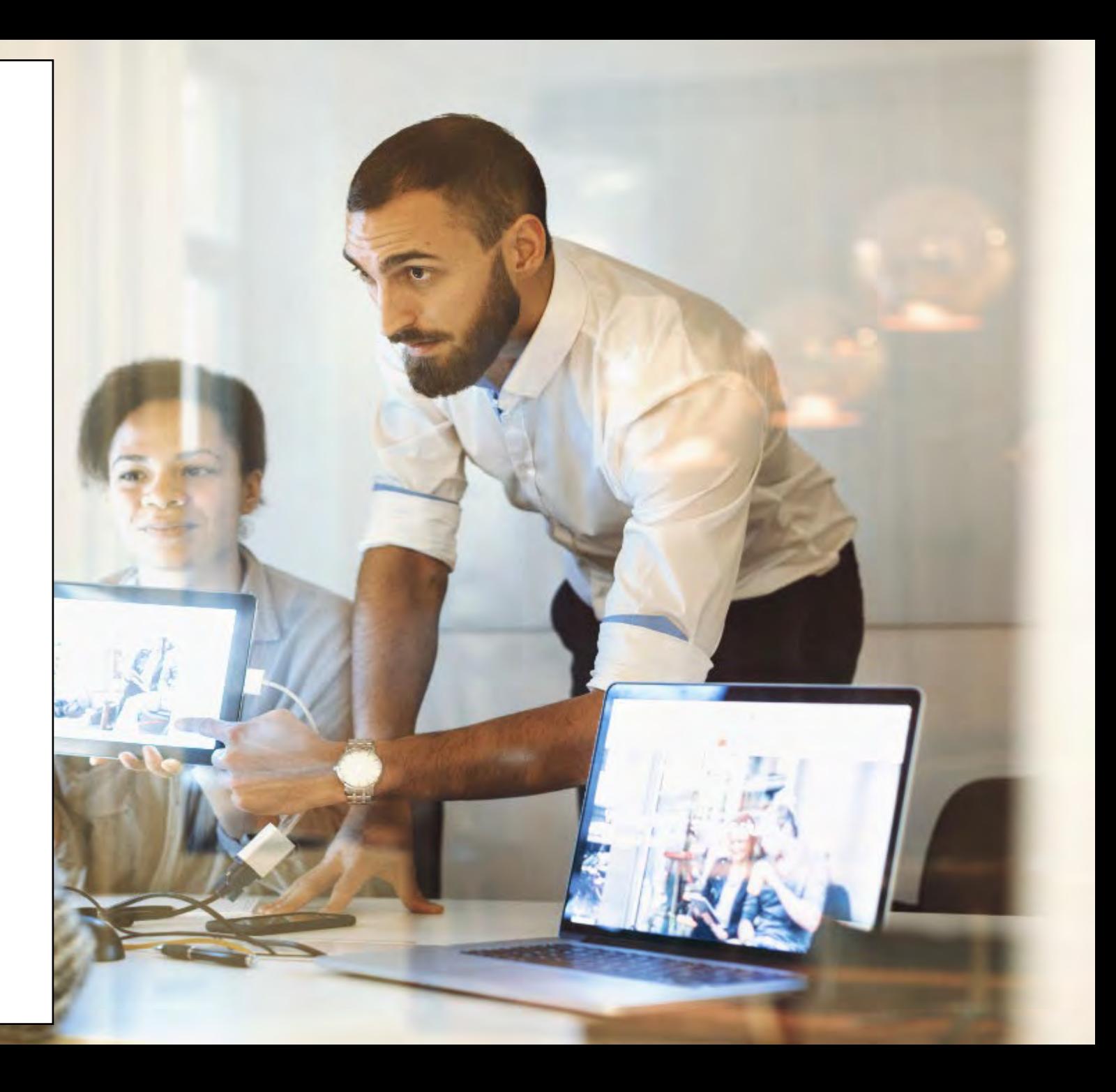

# Feature Updates: Sprint 5

## **Update Permissions for Inactivating Clients**

Specific roles will have the ability to change the Status of a Client.

### Note:

By selecting 'Ves' to share your status, Take Charge Texas allows your HIV service providers to share your Personal Health Information with each other, saving you both time and paperwork. For most clients, you will only need to provide your information once and will not have to complete multiple applications at each organization you access for services. This allows providers to coordinate services and referrals more easily for and with you

By selecting 'No' to share your status, you will need to complete an application and verify your eligibility documents for each program and at each organization you access for services. This will increase the time it takes to process your application and the amount of paperwork you will be required to submit each time you visit a new provider.

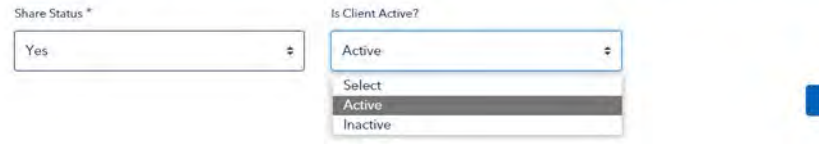

User roles outside of those listed in the 'Update' will not have the ability to change the Status of a Client as seen below.

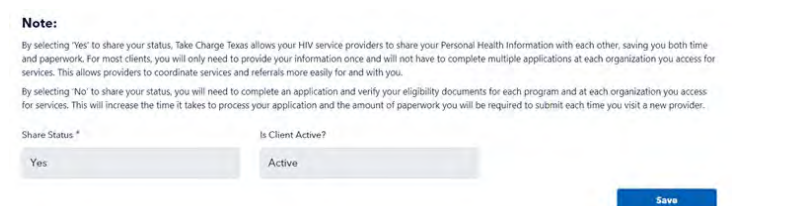

The ability to inactivate clients has been restricted to the following roles: TCT Admins, AA Data Managers, ADAP Data ManAdmins, and DSHS Data Team.

Additionally, Admins can now change these roles as needed in the future.

## **Allow Access to Profiles of Inactive Clients**

### **Basic Medical Info**

#### **Health Details**

Prim  $U<sub>r</sub>$ Clinic

 $C$ lin

Prima

Note: All fields marked \* are required. If you need assistance, please use the Help button at Entry t

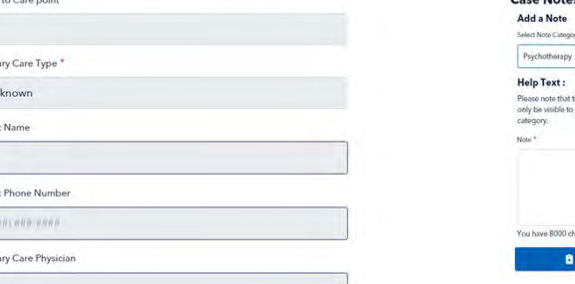

Only the Case Notes section will have editing permissions, providing users with the ability to continue adding notes for Inactive clients.

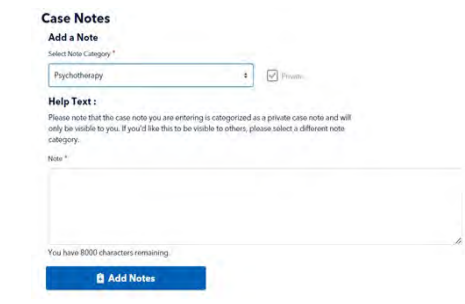

TCT Users will have read-only access to the profiles of Inactive clients so they can retrieve/refer to information as needed, and access past medical history of client.

The only page that is available for editing on Inactive clients is Case Notes within the Case tab, so that TCT users can continue to enter notes on Inactive clients.

## Feature Updates: Sprint 5

## **Addition of Emergency Screening**  *If Client has selected 'Yes' for the question of 'Do you have COBRA or lost my*<br>*If Client has selected 'Yes' for the question of 'Do you have COBRA or lost my*<br>*If Client has selected 'Yes' for the question of 'Do you ha*

#### **Emergency Screening**

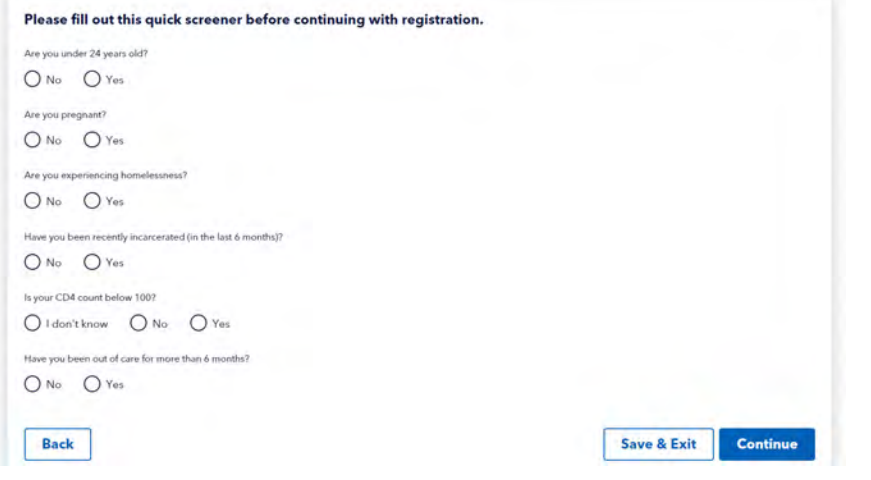

*The following application types will display the Emergency Screening questionnaire: Referral, Self-Attestation, Re-certification, and Change Request (in addition to New Applications).*

*Employer Health Insurance and are interested in COBRA?', then the Emergency App column on the Task Board would be populated as 'Yes'.*

### **My Insurance**

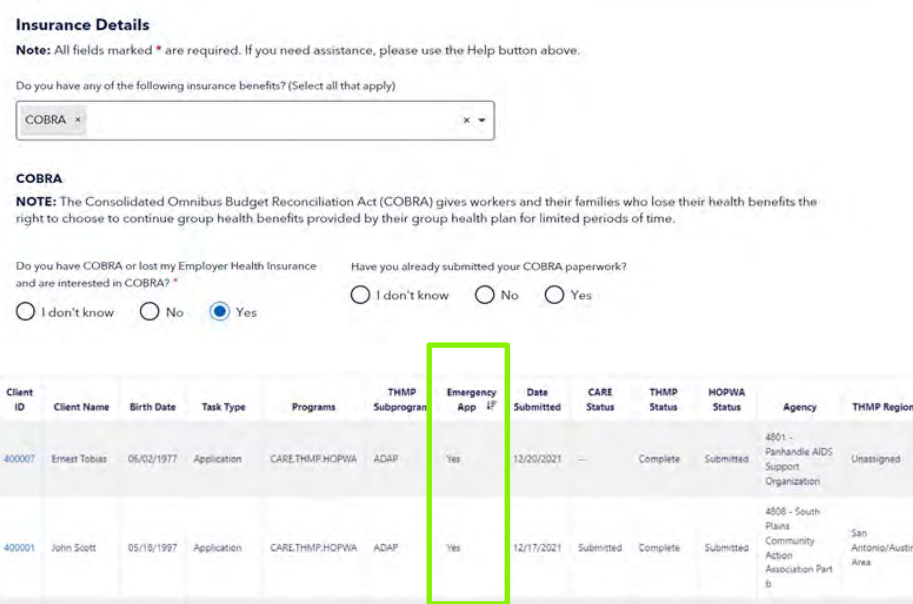

TCT users will be able to view the Emergency Screening questionnaire screen on all application types to determine if it needs to be expedited.

Additionally, if clients indicate they have COBRA insurance on their application, this will now display as an Emergency Application on the Task Board.

# Feature Updates: Sprint 5

## **Prevent Updates to THMP Subprograms on Task Board from Updating Application History**

### **Task Board**

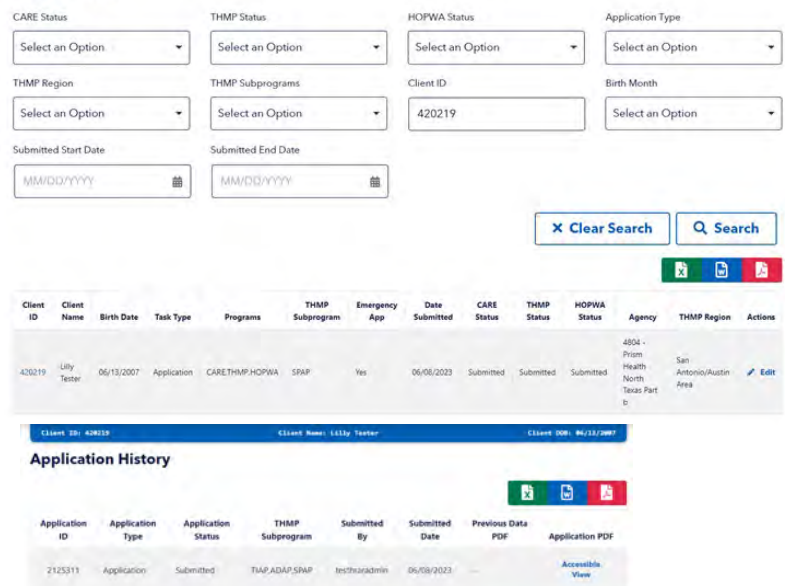

When a TCT User updates the THMP Subprogram on the Task Board, this change will not be reflected on the Application History so that users can access the client's original selection on their application.

25 | Copyright © 2023 Deloitte Development LLC. All rights reserved.

## **Agency Assigned ID Numbers (AIDN)**

*When adding new provider agencies on Agency Specific Information page, users can enter the Agency Assigned ID Number (AIDN) for each provider agency.* 

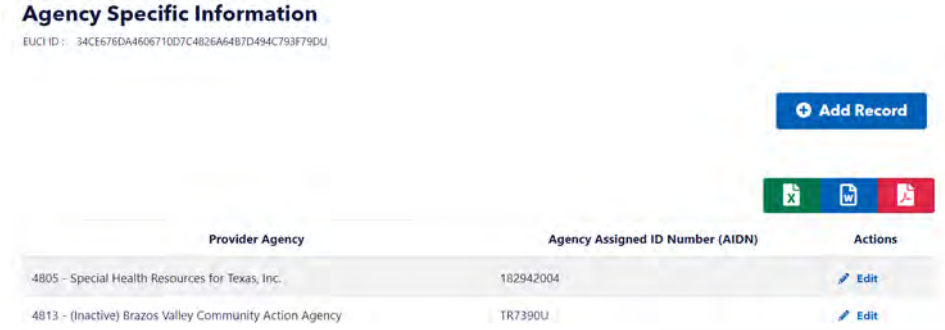

*An additional field titled 'EUCI ID' is added in for the Client as a read-only text at the top of the Agency Specific Information page.* 

## **Agency Specific Information**

EUCI ID: 346F107D55A8B580AD8CA6C29B3767B53E2D1933U

TCT Users will be able to capture a client's Agency Assigned ID Number (AIDN) across different providers so that clients can be searched using this data.

# Feature Updates: Sprint 5

## **Creation of Secondary Sites**

*populated data will appear as a hyperlink for users. TCT Admins can indicate the Site Usage Designation of a pharmacy, as well as add notes for each pharmacy on the Pharmacy Details page.* 

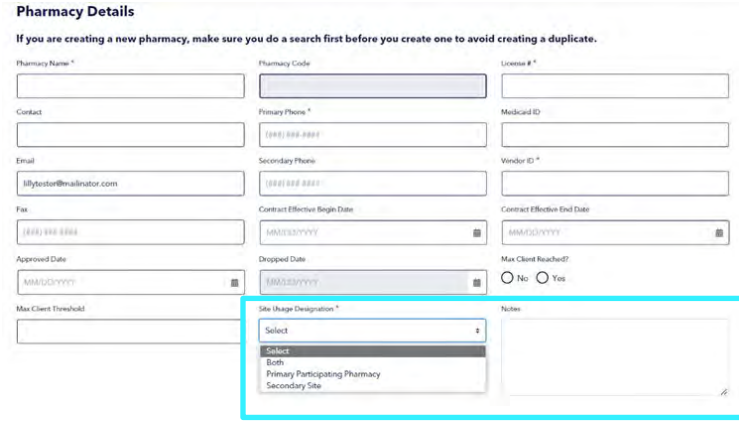

*If the value of Site Type is 'Secondary Site' or 'Both', as indicated by TCT Admins, the* 

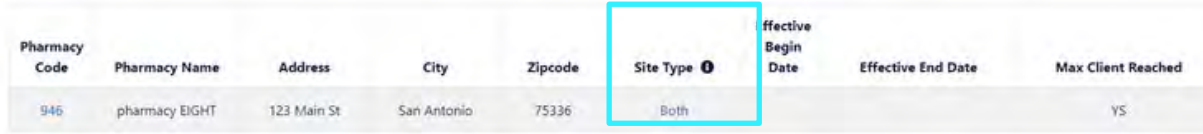

*Upon selecting the hyperlink, a pop-up will appear with the data saved on the Pharmacy Details page for the Notes field.*

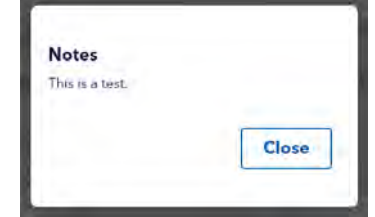

TCT Admins will be able to indicate whether a Pharmacy is a 'Primary Participating Pharmacy', 'Secondary Site' or Both.

Once selected, all users can view this Site Type information, in addition to Notes, when searching for pharmacies.

26 | Copyright © 2023 Deloitte Development LLC. All rights reserved.

# Feature Updates: Sprint 5

## **Assigning Secondary Sites to Clients**

*On the Assign/Change Pharmacy page of the client dashboard, two separate Pharmacy Search sections have been created to search and assign both Primary Pharmacies and Secondary Sites to clients.*

#### **Pharmacy Search**

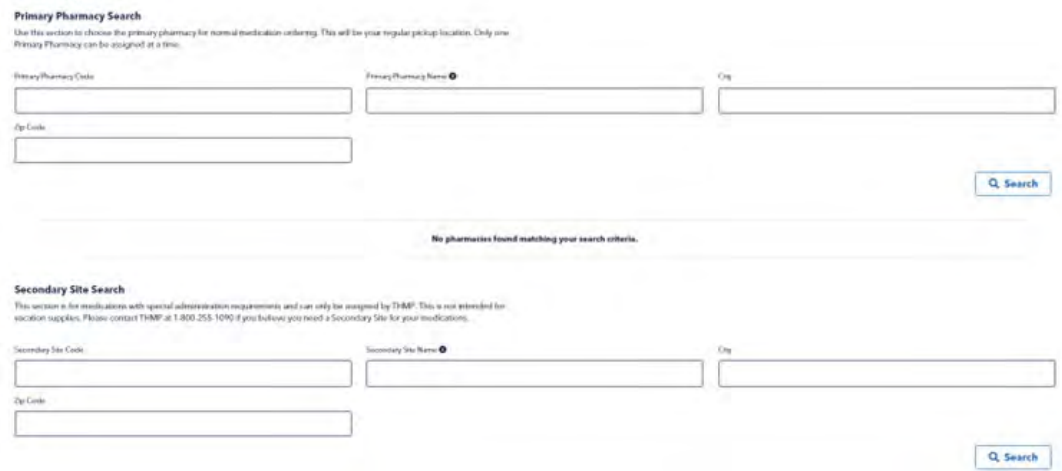

#### **Worker Portal Order Screen**

Use the filters below to populate the available medications available to order for clients. Selecting 'Add To Order' does not submit the order but only saves it to the open order. To start order ion, select the 'Review Order' button. Note: Pharmacists can only order for clients within their own pharmacy

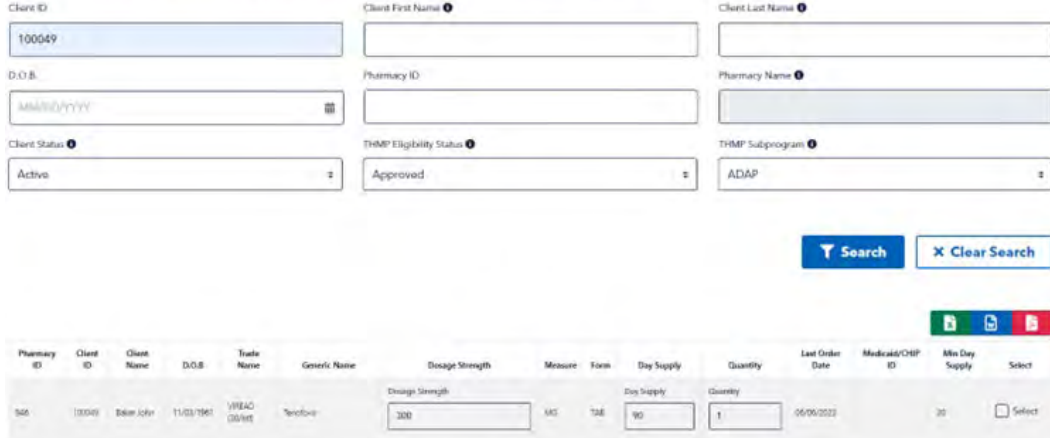

*A secondary site can only be assigned to a client when a drug that requires an override is displayed on a client's drug regimen with 'Approved' status.* 

*Once assigned, the Primary Pharmacy and Secondary Site will reflect at the top of the client's Assign/Change Pharmacy page, as well as the client's HIV Medication Information page.* 

*On the Worker Portal Order Screen, drugs that require an override will display the Pharmacy ID of the client's assigned Secondary Site. If a drug does not require an override, it will display the Pharmacy ID of the client's Primary Pharmacy.* 

HRAR Admin, ADAP Data ManAdmin, or ADAP Order Processor will be able to assign a secondary site to clients so that they can order specialty medications from a restricted set of specialty locations.

27 | Copyright © 2023 Deloitte Development LLC. All rights reserved.

# Feature Updates: Sprint 5

## **Display Additional Client Results on Order**

## **Dashboard**

Ę

*There are new search filters available on the Worker Portal Order Screen: Client Status, THMP Eligibility Status, and THMP Subprogram. Users will not have the ability to select clients for orders using the Select column unless* 

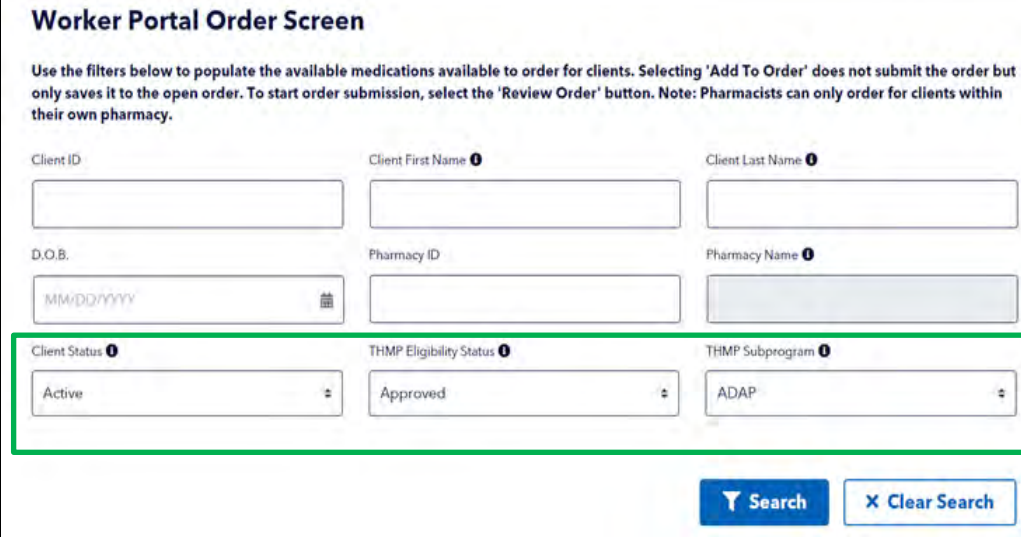

*the client is Active, ADAP-approved, and not on a manual hold.*

*If the client does not meet these conditions, a hyperlink will be displayed in the Select column, titled 'Order Denial Reasons' which will show the reason why the client is not eligible to order medications.* 

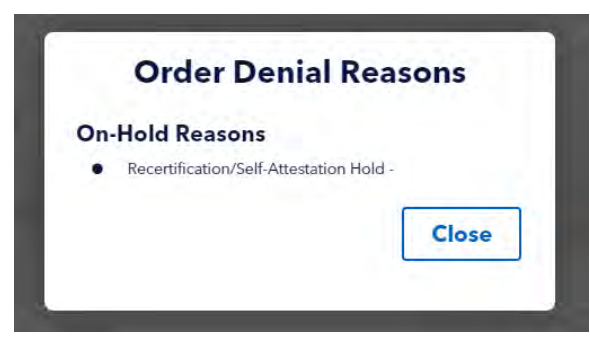

TCT users will be able to view all clients on the Worker Portal Order Screen when placing medication orders, regardless of whether they are eligible to receive medications, so that Users can easily determine why a client is not able to order medications.

# Feature Updates: Sprint 5

## **Open Order Enhancements**

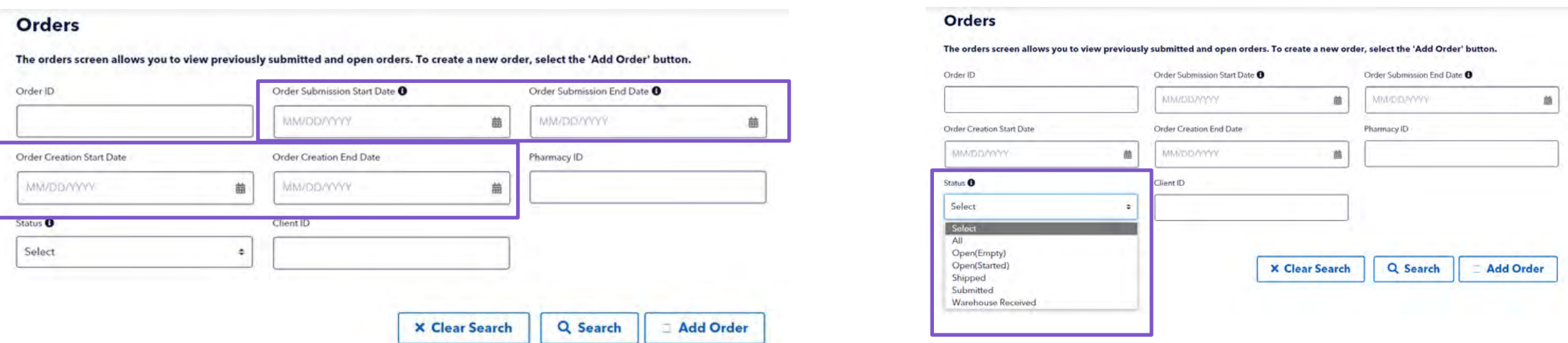

TCT Users can easily search for Open Orders on the Orders page, in order to return to these orders at a later time and ensure they are submitted to the warehouse.

The following new statuses have been created to enhance the search capability:

**Open (Empty)** orders indicate there are no line items associated with the order.

**Open (Started)** orders indicate there are line items tied to the order, but the order has not yet been submitted